## **חיבור יחידה מרכזית**

חבר את המערכת המרכזית אל הנתב באמצעות כבל רשת

חבר את האנטנה למערכת המרכזית

חבר את המערכת המרכזית אל החשמל באמצעות השנאי המצורף

המתן עד להופעת השעון ואייקון החיבור לרשת על צג המערכת

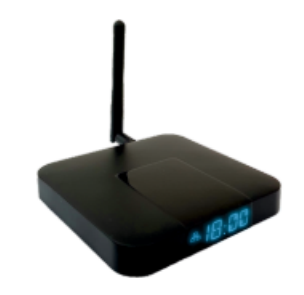

וודא כי הסמארטפון שברשותך מחובר לאותה רשת הFi-Wi היוצאת מהנתב אליו מחובר המערכת המרכזית

 $+$  < המקומות שלי > + Sswitch pro היכנס לאפליקציית

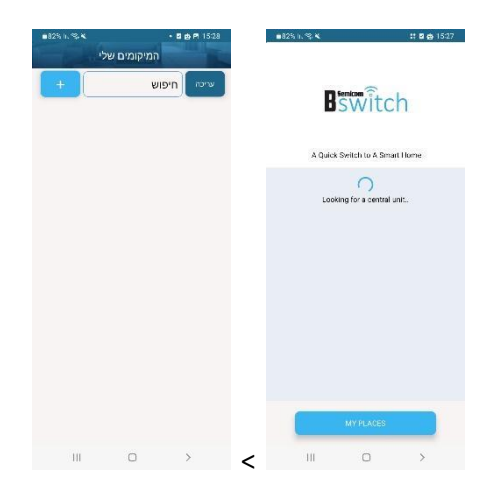

לאחר הופעת רשימת הבתים המחוברים בחר את הבית שברצונך להתחבר

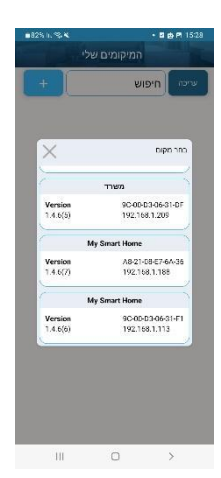

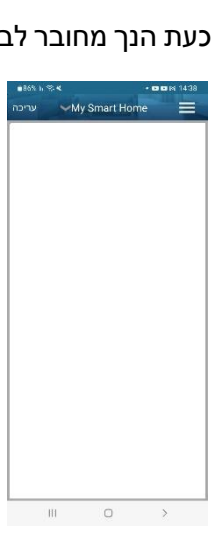

## כעת הנך מחובר לבית וניתן להתחיל לצמד מתגים

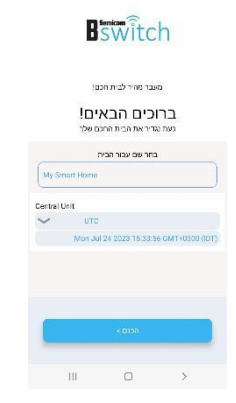

כעת ניתן להגדיר שם חדש לבית < לחץ על היכנס

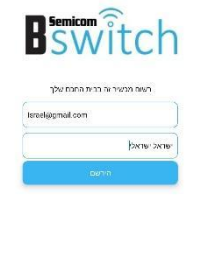

 $\overline{\phantom{0}}$  $\mathbf{H}$ 

 $- 805 \, \mathrm{h} \, \% \, \mathrm{K} \qquad - 80 \, \mathrm{h} \, \mathrm{P} \, 1533 \, .$ 

 $\rightarrow$ 

 $\bullet 315 \log \mathrm{K} \qquad \qquad \bullet \text{ B} \oplus \text{B} \text{ 1533}$ 

הזן דואר אלקטרוני ושם מנהל מערכת ולאחר מכן לחץ על הרשם

## **צימוד תרמוסטט VRF למערכת מרכזית**

היכנס לאפליקציה ולחץ על עריכה–< + < הוסף מתג

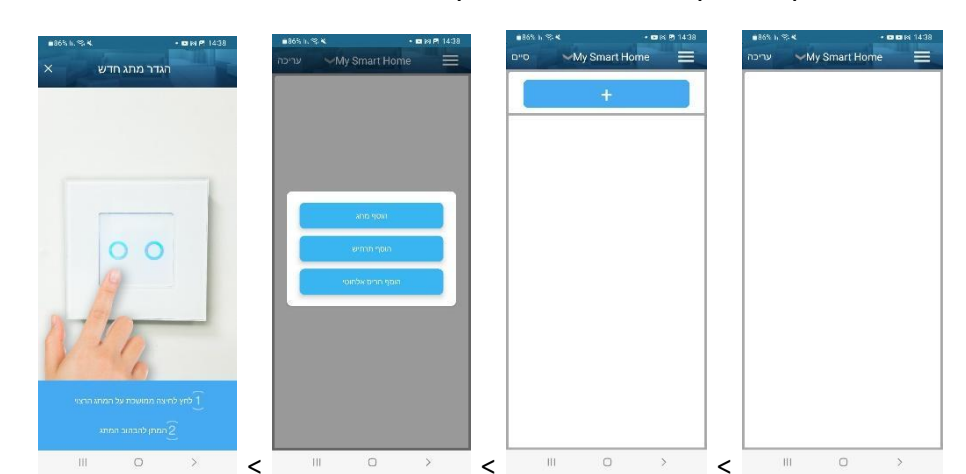

לחץ במשך 6 שניות על לחצן + או -בתרמוסטט והמתן להבהוב

באפליקציה יופיע החלון הבא, הזן את שם התרמוסטט ואת מיקומו

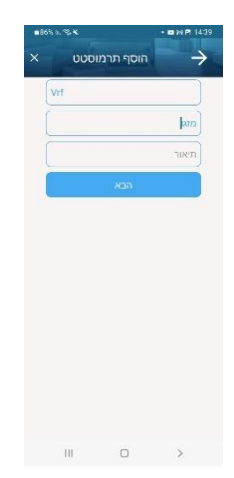

במסך הבא ניתן להגדיר את סוג מדידת המעלות (F/C) וכן האם לאפשר את או לבטל את מצבי הפעולה )חימום, קירור, אוורור(, לאחר מכן לחץ על "הפעל כבה".

בלחיצה על אייקון של כל יחידה/מאייד ייפתח מסך שליטה על היחידה. בו ניתן להדליק/ ולכבות, לשנות מצב קירור/ חימום אוורור, עוצמת מאוורר, שינוי טמפרטורה.

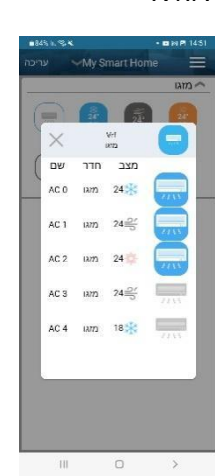

בלחיצה על אייקון התרמוסטט הראשי ניתן לראות את הסטטוס של כל היחידות המחוברות למערכת הVRF.

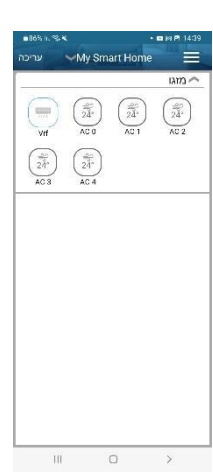

למערכת הVRF.

על המסך יופיעו אייקון ראשי לתרמוסטט ואייקונים נוספים כמספר היחידות/מאיידים המחוברים

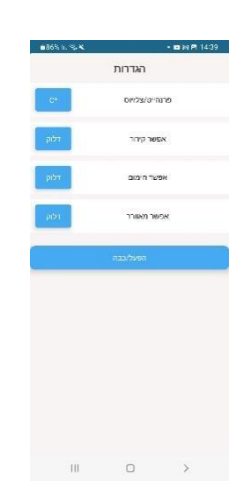

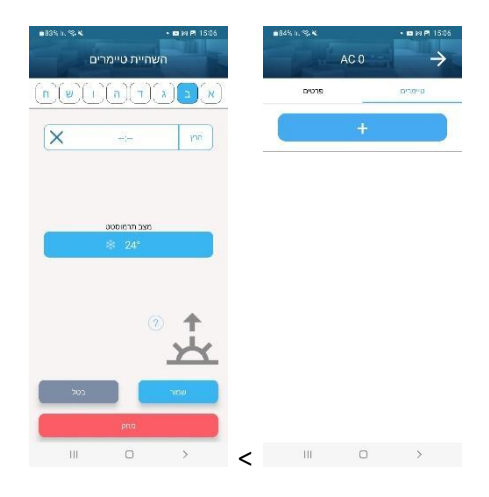

להגדרת טיימר יש ללחוץ לחיצה ארוכה על אייקון היחידה < + < בחירת ימים < קביעת שעה < קביעת מצב המזגן בעת הפעלת הטיימר < שמור

AC 0 AC 0 ones  $\equiv$  $\begin{pmatrix} \frac{\partial \psi}{\partial \tilde{A}}\\ A\tilde{C} \ 0 \end{pmatrix}$  $\bar{\rm B}$ > >  $\bar{\rm H}$  $\hfill\ensuremath{\mathcal{O}}$ 

לשינוי שם ומיקום ליחידה יש ללחוץ לחיצה ארוכה על אייקון היחידה < פרטים < עריכה ולאחר מכן ללחוץ על שמור

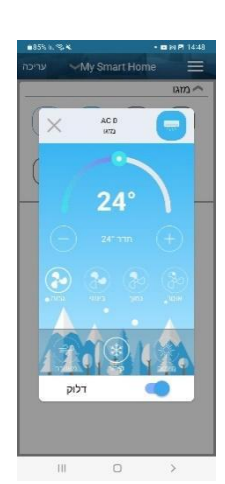